## Connexion au dossier i-prof

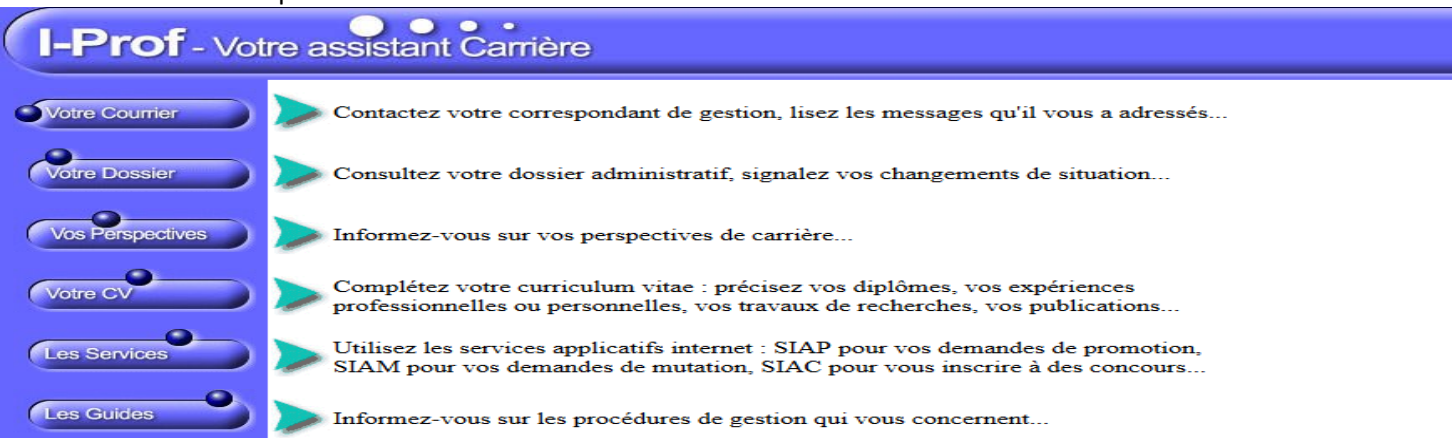

Cliquer sur « les services » puis avec le menu déroulant dans l'encadré « accéder à la campagne » choisir « accès horsclasse prof.écoles » et cliquer sur « ok »

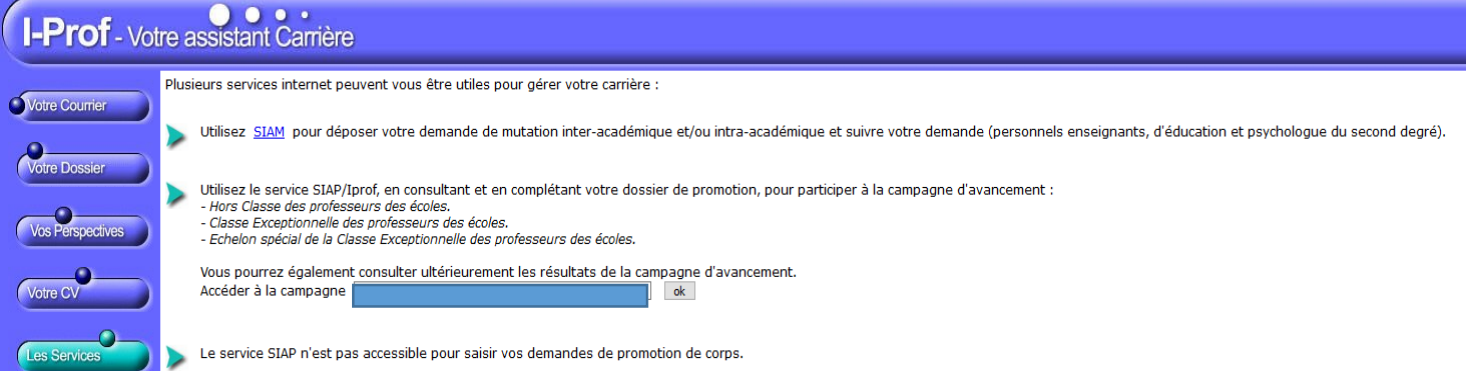

## Cliquer sur « consulter votre dossier »

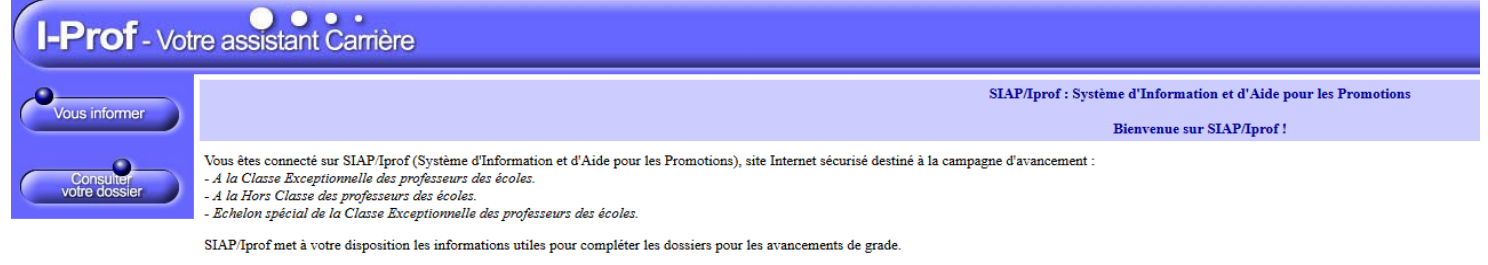

## Cliquer sur « synthèse »

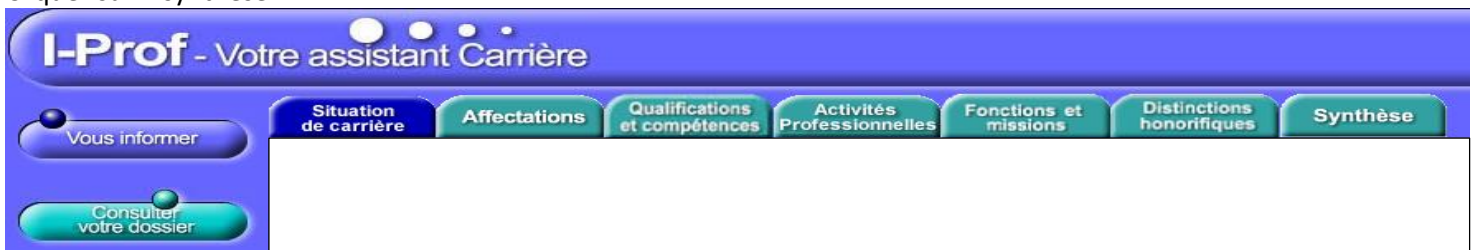

## Dans l'encadré synthèse l'avis apparaîtra, il vous sera possible de l'imprimer

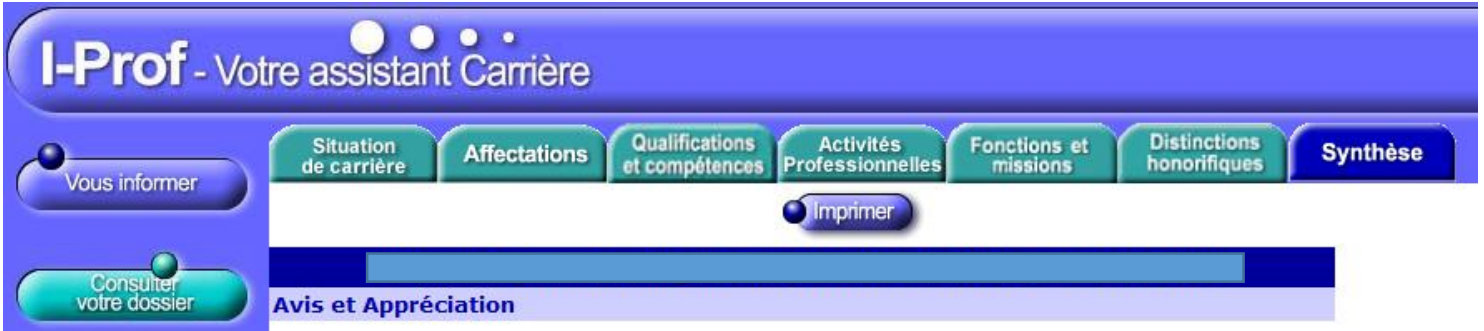